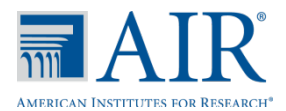

# **Test Administration Quick Guide**

The Online Testing System has two components:

- Test Administrators (TAs) use the TA Interface to create and manage test sessions.
- Students use the Student Testing Site to take the tests.

# **TA Interface: Login and Test Setup**

- 1. On the North Dakota State Assessment portal (www.ndsa.portal.airast.org), select your user role.
- 2. Click the **TA Interface** card. The login page appears.
- 3. Enter your email address and password.
- 4. Click **Secure Login**. The TA Interface appears.
- 5. Start a test session.
	- a. In the *Test Selection* window, select the tests to administer.
	- b. Click **Start Session**. The session ID appears at the top of the page.
- <span id="page-0-0"></span>6. Provide the session ID to the students signing in to your test session.

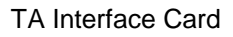

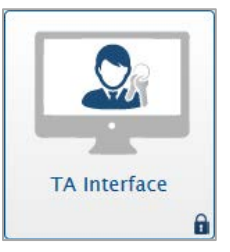

# TA Interface: Select Tests, Start Session

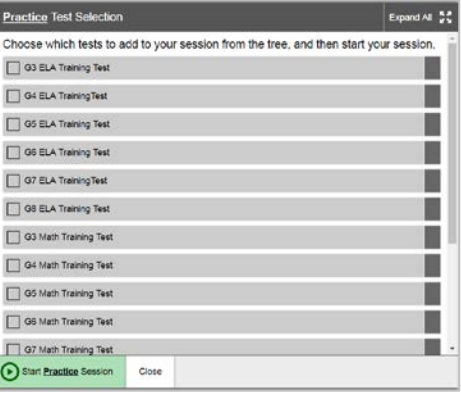

7. Have students sign in to the Student Testing Site using their first name, SSID, and the session ID from step [5.b.](#page-0-0) For more information about the student login process, see the section For Students: [About the Testing Process.](#page-2-0)

#### Student Testing Site: Sign In

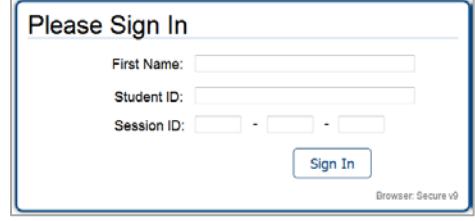

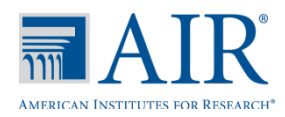

- 8. When students select tests, the **Approvals** box in the upper-right corner of the TA Interface shows notifications. Click **Approvals** to view the list of students awaiting approval.
	- o To review and update a student's test settings and accommodations, click in that student's row.
	- o To approve an individual student for testing, click  $\blacktriangleright$ .
	- $\circ$  To deny a student for testing, click  $\mathbf{\times}$ and enter the reason in the box.
	- o To approve all students for a given test or segment, click **Approve All Students** for that test or segment.
- 9. Monitor the students' progress throughout their tests. Students' test statuses appear in the Student Status column of the **Students in Your Test Session** table.

This column also displays the number of test questions the student has answered.

- $\circ$  Click  $\mathbf{||}$  to pause an individual student's test. If a student's test is paused for more than 20 minutes, that student cannot review any questions completed before the test was paused.
- o Click  $\bigcirc$  to view a student's full information, including current test settings.
- 10. When the time is up, stop the test session and log out.
	- a. Click sTOP to stop the session and automatically pause any in-progress tests in your session.
	- b. Click **Log Out** to exit the TA Interface.
	- c. Once you stop a session, you cannot resume it. If you stop a session and students need to continue testing, start a new session.

### TA Interface: Approve Students

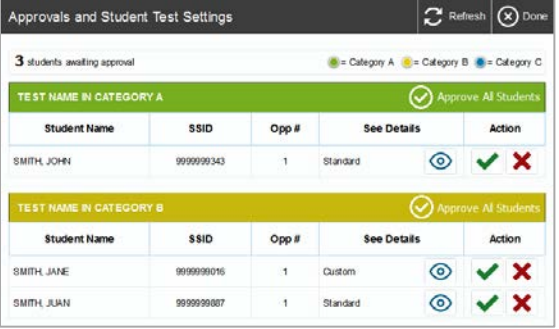

TA Interface: Students Currently Testing

|                                                                   |               |                       | Q Student Lindsay (1) Approved Parguests . @ Pink Second<br>MERICAN INSTITUTES FOR RESEARCH Accounts Subseque $\mathrm{AB}$ |                      |   | <b>Arrafamat Tours</b> | <b>DE Hele Cuide</b><br>TEST-4567-1 | A He's Hilages as Freihand Lestiene<br>Select Tests<br>Acerovals |
|-------------------------------------------------------------------|---------------|-----------------------|----------------------------------------------------------------------------------------------------|----------------------|---|------------------------|-------------------------------------|------------------------------------------------------------------|
| Students in Your Operational Test Session                         |               |                       |                                                                                                    |                      |   |                        |                                     |                                                                  |
| 4 submit availing application 23 students in provided and several |               |                       |                                                                                                    |                      |   |                        | - Sunnatue - B + CA - B + Thrd Culu |                                                                  |
| S. Rodert Nerre S. 880 S. Over S. Text                            |               |                       |                                                                                                    | <b>Test Settings</b> |   | Requests :             | T Student Status 1 Pause Test       |                                                                  |
| <b>OURSE</b>                                                      | <b>GUEST</b>  |                       | GR SIE MATHLIFT   Standard                                                                                                  |                      | ⊙ |                        | started tot                         | 00                                                               |
| <b>OURST</b>                                                      | <b>OCHEST</b> | $\left( 1\right)$     | ON DRAMATIN #T                                                                                                    | Stendard             | ۰ |                        | started OA                          | 00                                                               |
| <b>OGEST</b>                                                      | <b>OUES?</b>  |                       | GE GE MAIN PT                                                                                                    | Custom               | ۰ |                        | statisti 04                         | ĐO                                                               |
| <b>OURSET</b>                                                     | <b>OURS?</b>  | $\left( \tau \right)$ | OR DR MADWITT                                                                                                    | <b>Standard</b>      | ۰ |                        | <b>Kieleit GR</b>                   | DO.                                                              |
| GLASS?                                                            | <b>GLASS?</b> | $\pm$                 | GA SIB MATH PT                                                                                                    | Sheroland            | ۰ |                        | started SS                          | 00                                                               |

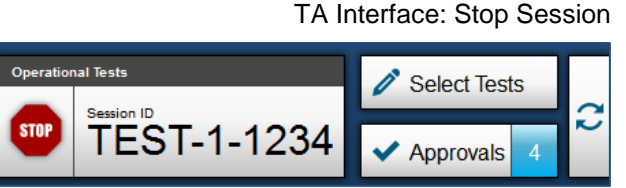

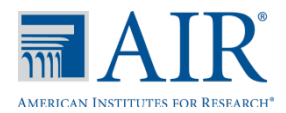

# <span id="page-2-0"></span>**For Students: About the Testing Process**

## *Sign In*

- 1. Open the secure browser. The *Student Sign-In* page appears.
- 2. Enter your first name, SSID, and the session ID.
- 3. Select **Sign In**.

Common Login Errors:

- **The first name and SSID do not match.** This indicates that the first name entered does not match the first name associated with the SSID.
- **The session ID is not available.** The session ID entered is not an available test session. Verify that you entered the session ID correctly.

# *Verify Student Information*

- 4. After you sign in, the *Is This You?* page appears. Verify that the information on this page is correct.
	- a. If you are signed in as a guest, select your grade from the **Student Grade Level** dropdown list.
- 5. Select **Yes** to continue.

#### *Select an Available Test*

- 6. On the *Your Tests* page, select the test you need to take.
- 7. Wait for the TA to check your test settings and approve your participation.

#### Students: Secure Browser Sign-In Page

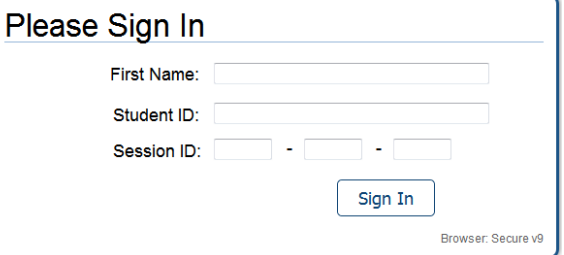

### Is This You? Please review the following information First Name: Jane Last Name: Smith SSID: 1234567890 Grade: 08 Date of Birth: December 1, 1998 School: Demo School **Next Step:** If the information is correct, choose Yes. If not, choose No.

Students: Is This You? Page

 $Yes$  No

#### Students: Your Tests Page

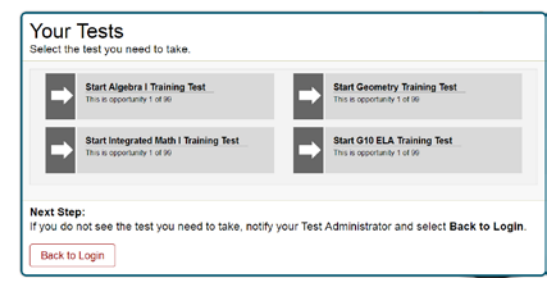

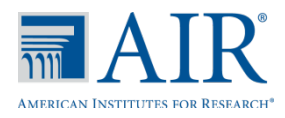

# *Select an Available Test*

# *Verify Test Information*

- 8. Review the information on the *Is This Your Test?* page and verify that your test settings are correct.
- 9. Select **Yes** when you are ready. The *Functionality Check* pages may appear, depending on the test.
	- a. If you are testing with text-to-speech (TTS), play the sample TTS audio to verify that it reads the text aloud.
	- b. If the test contains audio content, play the sample audio to verify that you can hear it clearly.
	- c. If the test contains verbal response questions, record an audio sample and play it back to verify that your microphone is functioning properly.
- 10. On the *Test Instructions and Help* page, select **Begin Test Now** to start the test.

#### *Complete the Test*

- 11. On each page of the test, answer all the questions before selecting **Next** to proceed to the next page.
- 12. After completing the last question on the test, select **End Test**.
- 13. On the *End Test* page, select a question number to return to the test and review answers, or select **Submit Test** to complete the testing process. Once you submit the test, you can no longer modify any responses.

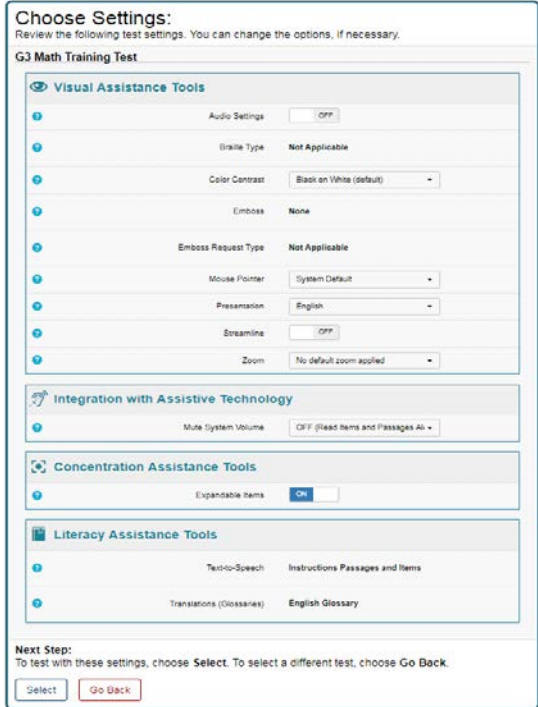

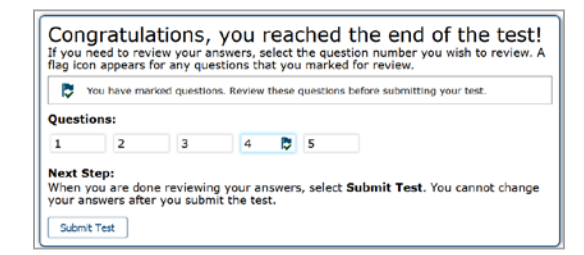

End Test Page

#### Is This Your Test? Page